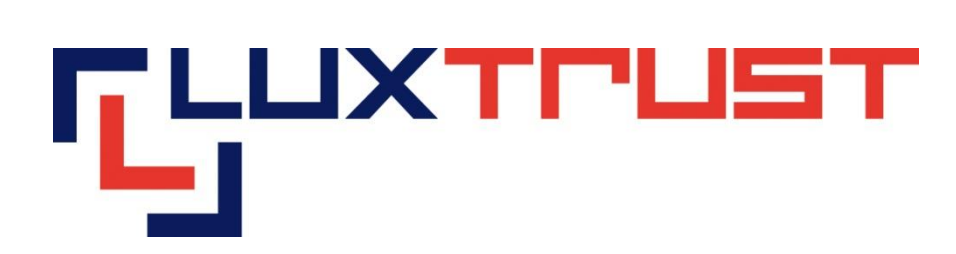

# Procédure d'activation : Signing Server Token

V1.1

**28/03/2014 Français**

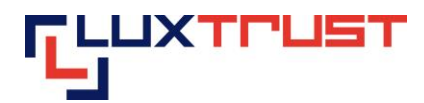

#### **Mention légale**

Ce document ne peut être reproduit en totalité ou en partie sans le consentement écrit préalable et explicite de LuxTrust SA. Des droits d'auteur de tiers peuvent exister pour les parties de cette documentation. LuxTrust SA décline toute responsabilité pour les dommages directs, indirects, spéciaux, indirects ou consécutifs à des dommages matériels ou autres en quelque sorte liée à ou découlant de l'exécution de tous les conseils donnés dans le présent document. Ce document est fourni "tel quel" et rien n'est prévu en termes d'adéquation à un usage particulier ou de l'applicabilité. En faisant usage de ce document, l'utilisateur accepte de l'utiliser à ses propres risques et comprend que ce document ne peut être fourni sans ces limitations.

## **Table des matières**

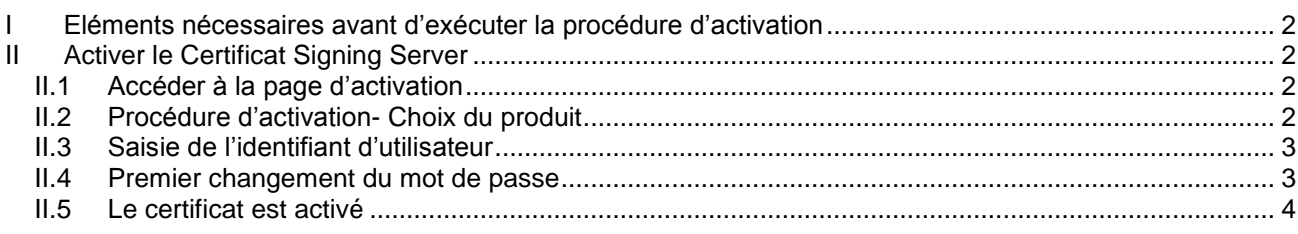

# <span id="page-1-0"></span>**I Eléments nécessaires avant d'exécuter la procédure d'activation**

Les clients qui ont commandé un Signing Server Token doivent se munir de leur Token et de la lettre LuxTrust Codes ou de leur SMS LuxTrust Codes.

## <span id="page-1-1"></span>**II Activer le Certificat Signing Server**

#### <span id="page-1-2"></span>**II.1 Accéder à la page d'activation**

Entrez l'adresse [https://activate.luxtrust.lu](https://activate.luxtrust.lu/) dans la barre d'adresse de votre Navigateur Internet *(voir flèche rouge sur la figure 1)*.

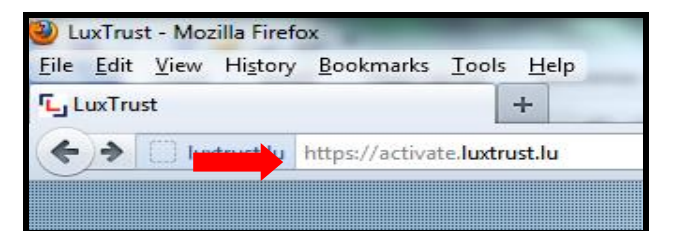

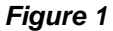

## <span id="page-1-3"></span>**II.2 Procédure d'activation- Choix du produit**

Cliquez sur l'image du Token sur votre écran, (voir cercle vert dans la figure 2).

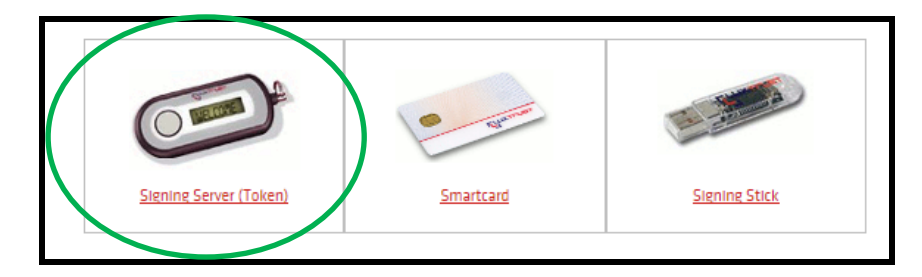

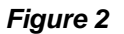

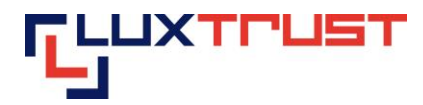

## <span id="page-2-0"></span>**II.3 Saisie de l'identifiant d'utilisateur**

Entrez votre User ID (Identifiant utilisateur) dans la case libellée « Signing Server User ID » *(voir première flèche rouge sur la figure 3).*

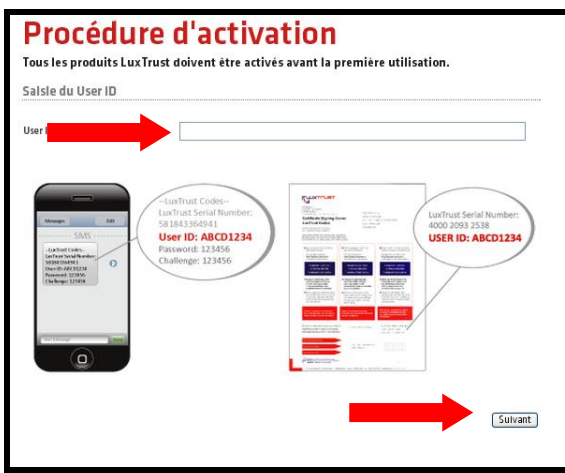

*Figure 3*

## <span id="page-2-1"></span>**II.4 Premier changement du mot de passe**

Entrez votre mot de passe initial dans la case libellée « Password initial » (Mot de passe initial) *(voir première flèche rouge sur la figure 4).*

Entrez votre nouveau mot de passe dans la case intitulée « Nouveau Password personnel » (Nouveau mot de passe) *(voir deuxième flèche rouge sur la figure 4).*

Entrez votre nouveau mot de passe encore une fois dans la case intitulée « Confirmer nouveau Password personnel » (Confirmation du nouveau mot de passe) *(voir troisième flèche rouge sur la figure 4).*

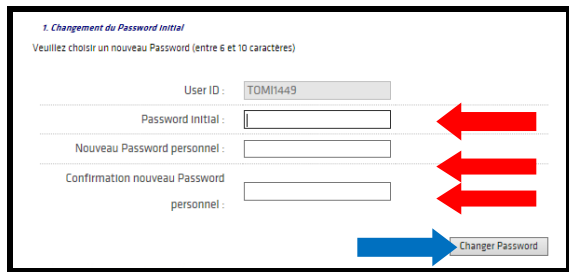

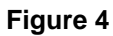

Ici veuillez saisir votre mot de passe que vous venez de modifier, (voir la première flèche rouge dans la figure 5). Dans la deuxième case, veuillez saisir le code OTP, que votre Token vous affiche après avoir poussé le bouton. Puis veuillez cliquer sur « s'authentifier » pour valider votre action.

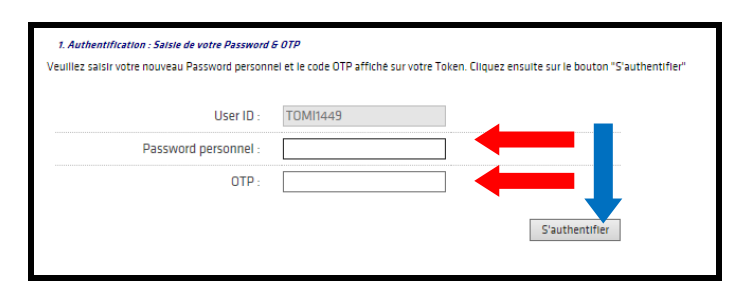

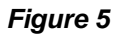

13-15, Parc d'activités

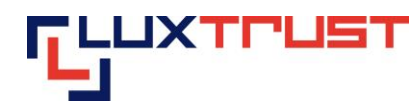

Veuillez choisir trois questions différentes (voir les flèches rouges, figure 6) et veuillez répondre en-dessous (voir flèches bleues figure 6). Pour valider cette étape, veuillez cliquer sur « Suivant », voir flèche bleue figure6).

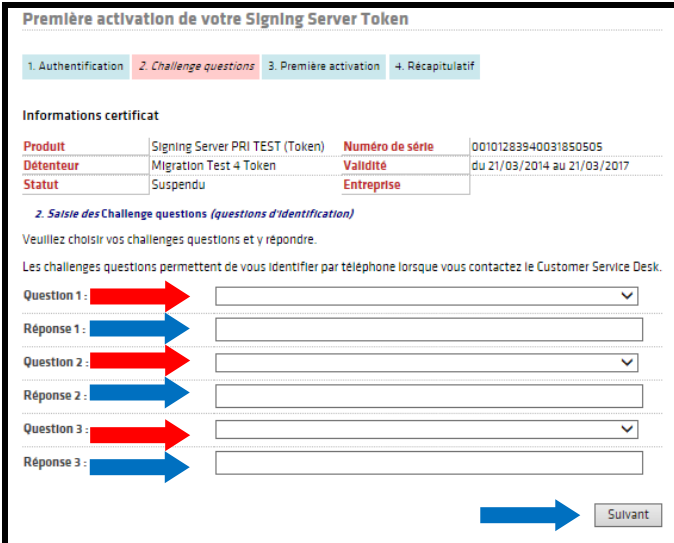

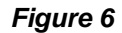

Les clients qui ont reçu les codes par SMS, ne doivent plus saisir de code d'activation, l'activation se termine en ce moment, le certificat est activé.

Veuillez saisir le code d'activation, que vous avez choisi vous-même lors de la commande à 5 caractères (voir la flèche rouge, figure 7) et cliquez par après sur « Activer »(voir flèche bleue, figure 7).

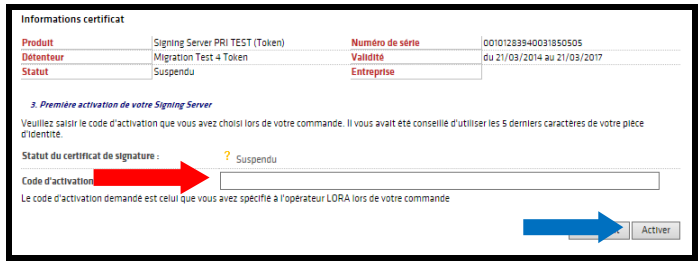

*Figure 7*

## <span id="page-3-0"></span>**II.5 Le certificat est activé**

Le certificat est activé maintenant. L'écran final *(voir figure 8.)* est affiché.

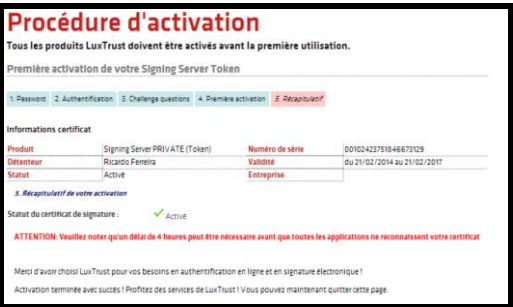

*Figure 8*

**F** +352 26 68 15-789 13-15, Parc d'activités<br> **E** info@luxtrust.lu L-8308 Capellen